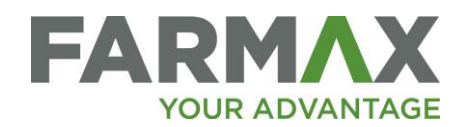

# Multiple Farms to one Farm with Farmlets

If you are thinking of using Farmlets in lieu of having multiple farm subscriptions (also known as Management block subscriptions) the first step is to contact the Farmax Helpdesk. You can access Farmlets if you're subscribing to Farmax Advantage. If you're currently subscribing to Advantage, the Helpdesk can set you up on a trial.

The Helpdesk can also assist you by updating the Total Farm Area of one of your Farm Subscriptions, to represent the total area of all the amalgamated blocks you want to model.

You can discuss with the Helpdesk the best approach to setting up Farmlets for your Business, which will be dependent on your current setup.

You may wish to book a time to complete the setup process with a member of the Farmax Helpdesk. That session will use screen sharing so the Helpdesk team member can take you through the steps on your own computer and answer any questions that arise. Due to time constraints, you may need to book your session in advance.

## **Contents**

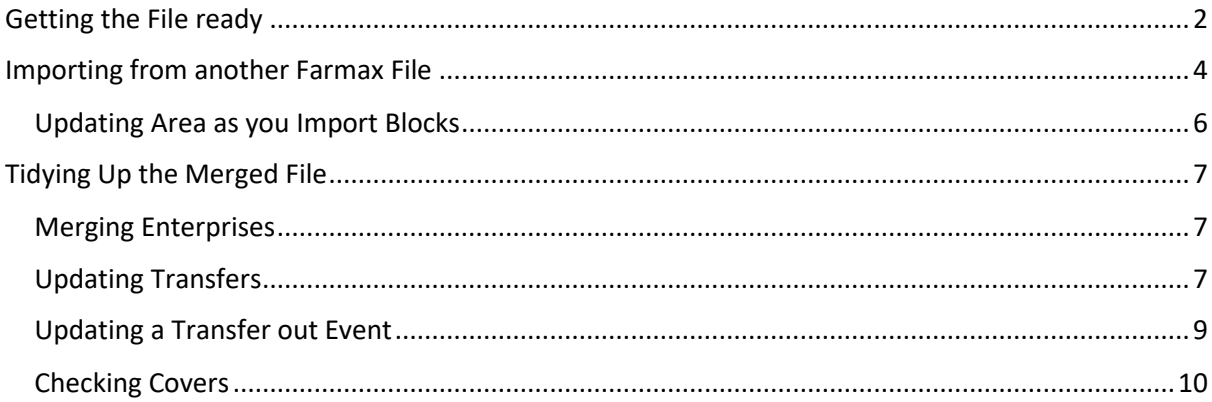

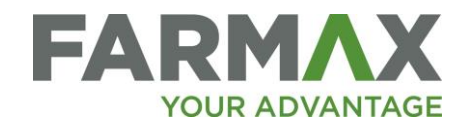

## <span id="page-1-0"></span>Getting the File ready

We recommend you set up Farmlets in a one season (1 year) scenario file. After the setup is complete, the scenario file can then be loaded as the Monitoring file by the Farmax Helpdesk. Or you can continue to user Farmlets for Analysis purposes.

• In the Farmax Cloud window, right click on the Monitoring File and select Duplicate File...

| A Open                                |  |                                                         |                                    |                              |                 | $\times$          |
|---------------------------------------|--|---------------------------------------------------------|------------------------------------|------------------------------|-----------------|-------------------|
|                                       |  |                                                         |                                    |                              |                 | <b>Monitoring</b> |
| Westmann Charles<br><b>CONTRACTOR</b> |  | New File                                                | Search Start typing file name here | $\boxtimes$<br>Folder $\sim$ | File $\sqrt{ }$ |                   |
|                                       |  |                                                         | Monitoring (1)                     |                              |                 |                   |
|                                       |  | Monito                                                  | New Folder                         |                              |                 |                   |
|                                       |  |                                                         | New File                           |                              |                 |                   |
|                                       |  |                                                         | Duplicate File<br>$\mathbb{Z}$     |                              |                 |                   |
|                                       |  |                                                         | Rename File                        |                              |                 |                   |
|                                       |  | $\times$                                                | Delete File                        |                              |                 |                   |
|                                       |  | $\frac{1}{212}$ 7.2.12                                  | <b>Lock File</b>                   |                              |                 |                   |
|                                       |  | In New F<br><b>In</b> New F                             | Unlock File                        |                              |                 |                   |
|                                       |  |                                                         | Open Read-Only                     |                              |                 |                   |
|                                       |  |                                                         |                                    |                              |                 |                   |
|                                       |  |                                                         |                                    |                              |                 |                   |
|                                       |  |                                                         |                                    |                              |                 |                   |
|                                       |  |                                                         |                                    |                              |                 |                   |
|                                       |  |                                                         |                                    |                              |                 |                   |
|                                       |  |                                                         |                                    |                              |                 |                   |
|                                       |  |                                                         |                                    |                              |                 |                   |
|                                       |  |                                                         |                                    |                              |                 |                   |
|                                       |  |                                                         |                                    |                              |                 |                   |
| $\sqrt{2}$ Help                       |  | [2] Ctrl-Click to select more<br>than one farm or file. |                                    |                              |                 | Open<br>Cancel    |

*Figure 1: Duplicating Monitoring File*

• Give your new Scenario File an appropriate name and select ok. The new file will appear in your scenarios folder.

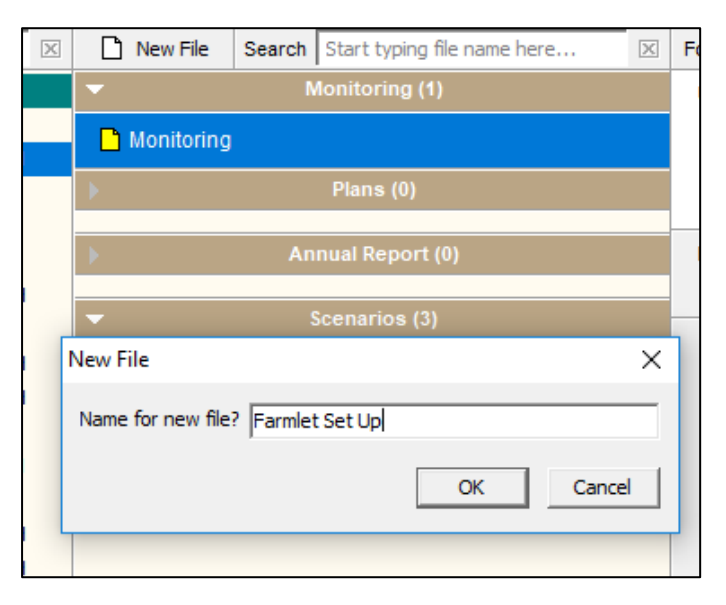

*Figure 2: Naming the scenario file*

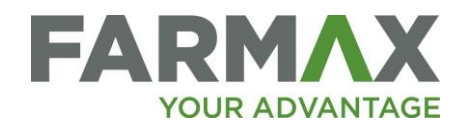

- Open the New File. If it is currently a 2-year file, you will need to drop one year to make it a 1-year file.
- You can tell it's a 2-year file if you have the option to move between years at the top right of the screen.

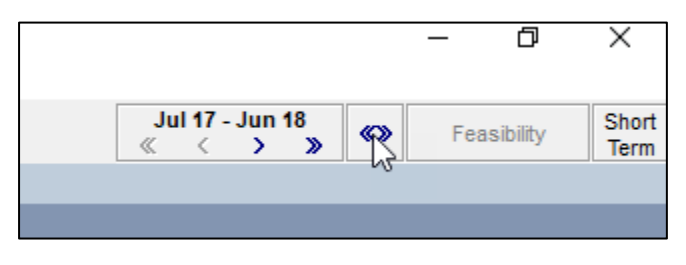

*Figure 3: Example of 2-year file*

• To drop one year, select the **Tools** menu on the toolbar. You can choose either to Drop First Year or Drop Second year, depending on what season you want to set up Farmlets for.

Farmax Sheep, Beef & Deer - Example VH | Monitoring Tools Modify Local Support File Edit Object Convert to Long Term **़**] Undo  $\triangle$ lelp **Data Input** EL Example VH -**Extend One Year** <sub>"</sub>/ヿ Block 1 **Drop First Year** roperties  $\sqrt{ }$  Block Drop Second Year armTools 由 Vineep Bre Votes Strip Actuals... 由 Via Sheep Gra ĖS **⊕ Seef Tradi** Import from Farmax file... **Schedules** 由 volt Dairy Heift Import from Cashmanager RURAL... **Contracts** O **Fax Values** IQ Import from FarmIQ

Tip: Remember to Save as you go.

*Figure 4: Dropping a year off a 2-year file*

# **Now your file is ready to start updating the existing setup and adding items from other files.**

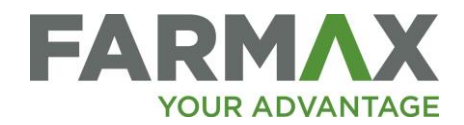

## <span id="page-3-0"></span>Importing from another Farmax File

The Import from Farmax file feature allows you to import items, such as enterprises, blocks or supplements, from any other Farmax file you have access to. You may wish to import blocks and enterprises from your other monitoring files, so that you don't have to add this information again from scratch.

• Select the Tools menu on the toolbar and the Import from Farmax file option.

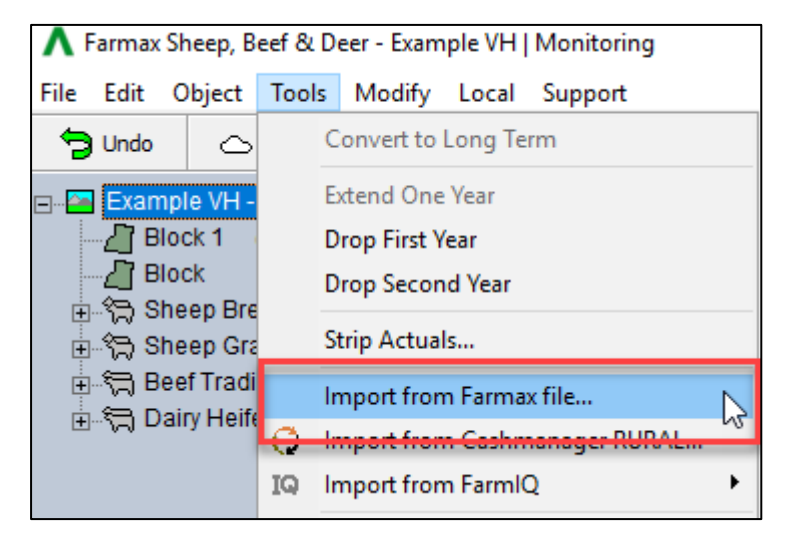

*Figure 5: Import from Farmax File*

• You will be directed to the cloud window, to select which farm and then which file you want to import items from.

| M Import From:                                 |                                                                                   |                                    |                                         |                   |                                    |                                                         |                 |                 |                                       | $\times$        |
|------------------------------------------------|-----------------------------------------------------------------------------------|------------------------------------|-----------------------------------------|-------------------|------------------------------------|---------------------------------------------------------|-----------------|-----------------|---------------------------------------|-----------------|
|                                                |                                                                                   |                                    |                                         |                   | <b>King Country Farm KM</b>        |                                                         |                 |                 | <b>Base 18-19</b>                     |                 |
| New Farm<br><b>Hide Inactive</b>               |                                                                                   | Search Start typing farm name here | $\mathbbmss{}\times$                    | New File          | Search Start typing file name here | $\mathbbmss{}\times$                                    | Folder $\sim$   | File $\sqrt{ }$ |                                       |                 |
| $\sim$ Farm                                    | <b>Month</b>                                                                      | <b>Status</b>                      | Edited                                  |                   | Scenarios (4)                      |                                                         | <b>Unlocked</b> |                 |                                       |                 |
| <b>Glenvale Farm</b>                           |                                                                                   | Analysis only                      |                                         | <b>Base 18-19</b> |                                    |                                                         |                 |                 | Last modified Thu 17 May 2018 1:55 pm |                 |
| MRW King Station<br><b>A RJ Kiwi Farms Ltd</b> | <b>EX King Country Farm KM</b><br>Analysis only<br>Analysis only<br>Analysis only |                                    | Dairy Heffer Calf Grazers<br>Wet Spring |                   |                                    | by Kate Mora<br>You are a Consultant for this FAn farm. |                 |                 |                                       |                 |
| <b>Mhero Farm</b>                              | Feb 18                                                                            | Farmer                             | 09 Feb 18 KC                            |                   | Wintering Dairy Cows               |                                                         |                 |                 |                                       | $\mathcal{N}_1$ |
|                                                |                                                                                   |                                    |                                         |                   |                                    |                                                         |                 |                 |                                       | $\mathcal{M}$   |
| $\boxed{2}$ Help<br>$\ominus$                  |                                                                                   |                                    |                                         |                   |                                    |                                                         |                 |                 | Select                                | Cancel          |

*Figure 6: Select the farm and file to import items from*

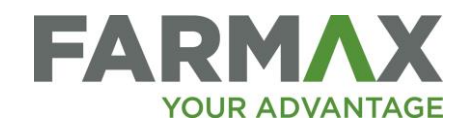

• After selecting the File, you will be presented with a screen to select items you want to import into your amalgamated file. You can select multiple items by holding down the Ctrl key and clicking on multiple items.

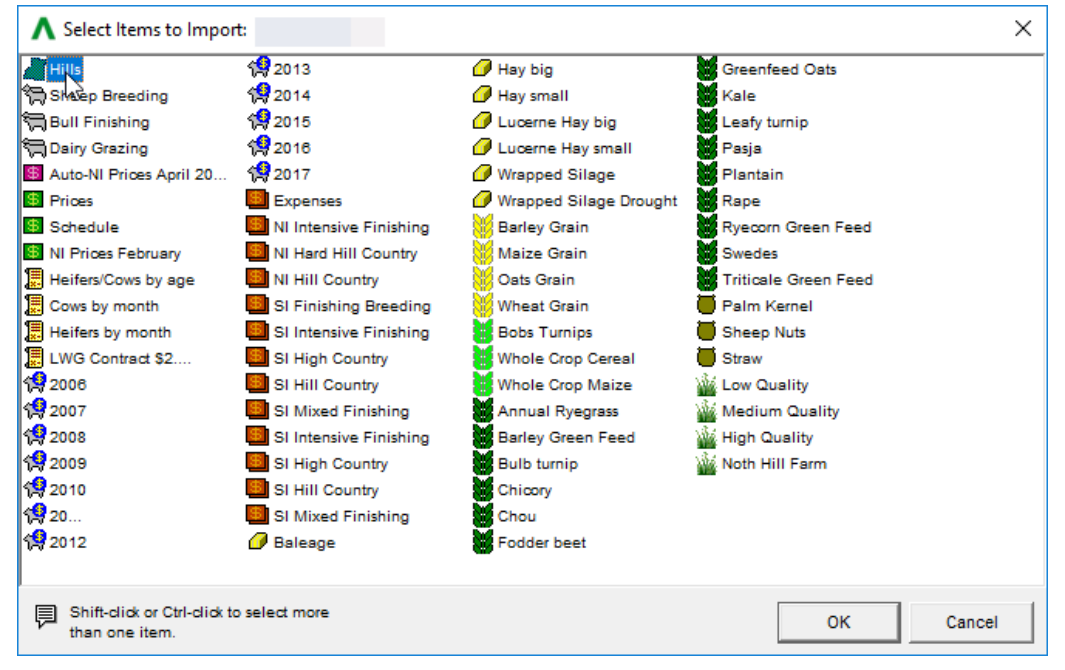

*Figure 7: Select Items to Import into your farmlet scenario file*

• Note you can only import items from one File at a time. If you wish to import items from more than one file, you will need to repeat the above steps.

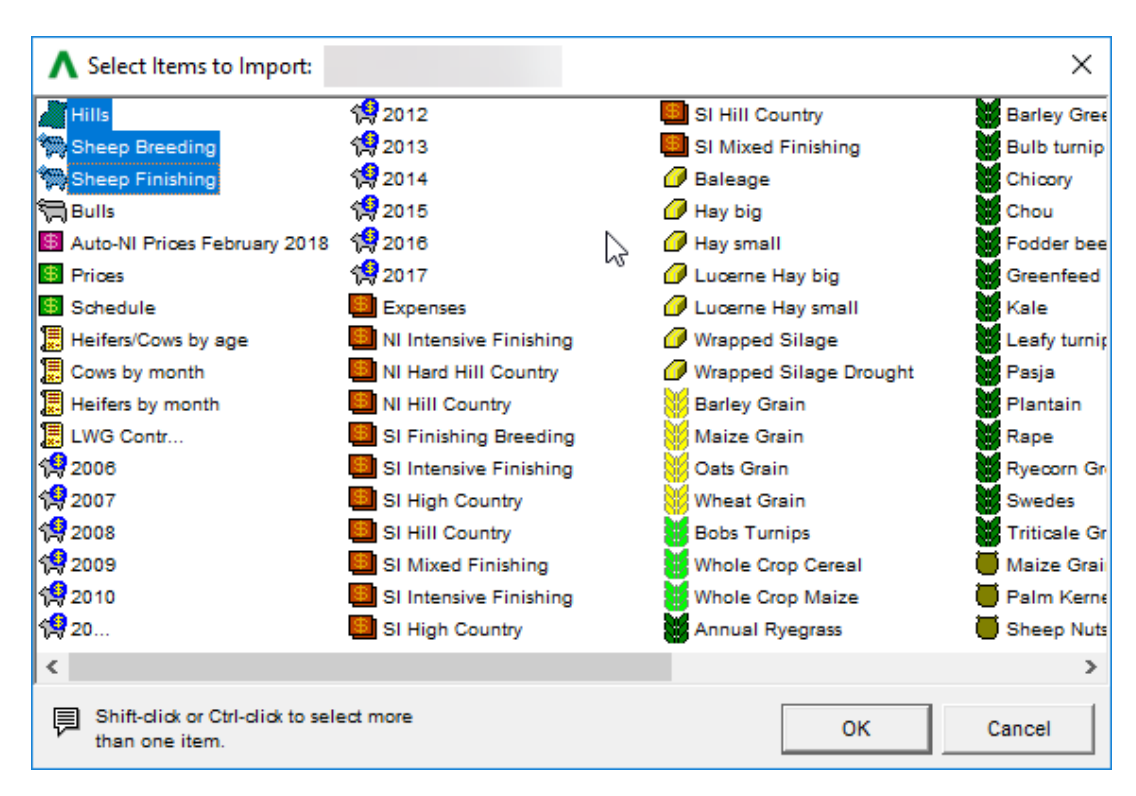

*Figure 8: Select Multiple items to import together*

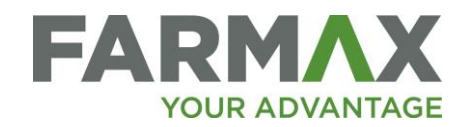

#### <span id="page-5-0"></span>Updating Area as you Import Blocks

• As you add new blocks you will be prompted to confirm the block areas, so that the total area remains correct.

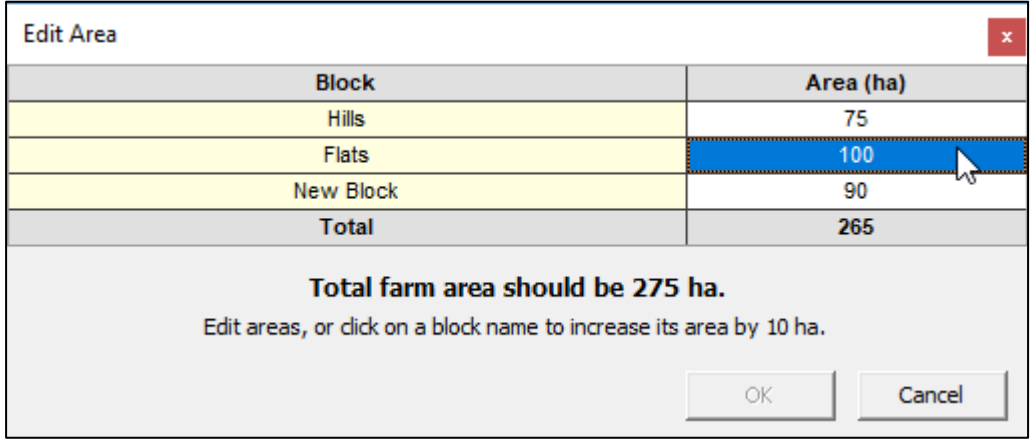

*Figure 9: Edit and confirm area of blocks*

**Now you have imported items from other files, you can tidy up your file by following the steps below. These steps can be done either before or after you have Set Up Farmlets, to read how to Set Up Farmlets, see [this document.](http://farmax.co.nz/assets/7.2-documents/Using-Farmax-Farmlets.pdf)**

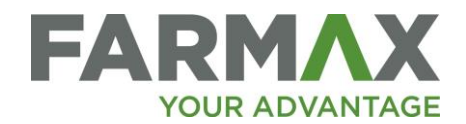

## <span id="page-6-0"></span>Tidying Up the Merged File

#### <span id="page-6-1"></span>Merging Enterprises

If you have the same enterprise set up in two files, you may now have a duplicate of that enterprise in the tree view. You can merge Enterprises, which retains all the mobs as they are but groups them into one enterprise.

• To Merge Two Enterprises select one of the enterprises in the Farmax tree and drag and drop it onto the enterprise you want to merge it with.

You will be prompted to confirm you want to Merge them.

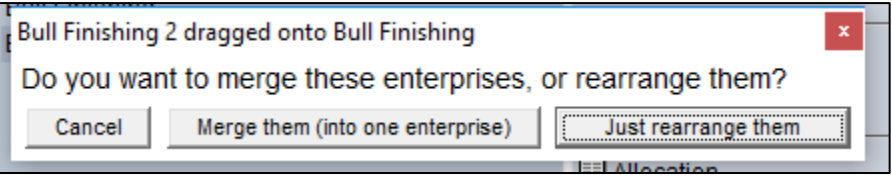

*Figure 10Merge Enterprises confirmation message*

#### <span id="page-6-2"></span>Updating Transfers

• If you had Transfers set up for animals go to a mob in one of your other Farmax models, you will need to update the destination for those animals to a mob within the same farm.

Tip: to check if you have Transactions that need updating you can use the Transactions report. This report shows the list of all sales and purchases, including transfers.

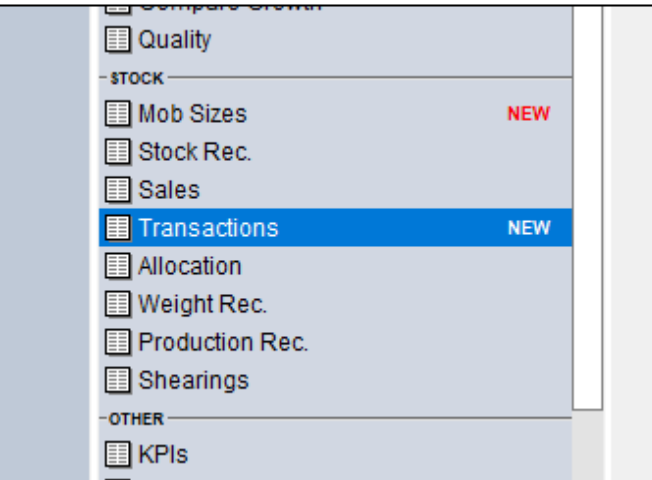

*Figure 11: Transaction report in Farms Reports list*

The transactions report is available at the Farm Level for a full list of transactions. Or it can be accessed at the Enterprise or Mob level if you wish to check through each separately.

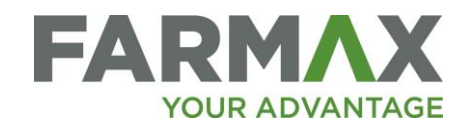

|                                                           |                                              |                                     |                                       |               | ≪                | Jul 17 - Jun 18<br>$\mathbf{D}$ | $\infty$  | Feasibility | Short<br>Term |  |
|-----------------------------------------------------------|----------------------------------------------|-------------------------------------|---------------------------------------|---------------|------------------|---------------------------------|-----------|-------------|---------------|--|
| 回                                                         | Sales for Example (Whole Farm)               |                                     |                                       |               |                  |                                 |           |             |               |  |
| $\circledcirc$ Print $\ast$                               | Sales $\blacktriangledown$                   | M                                   |                                       |               |                  |                                 |           |             |               |  |
|                                                           |                                              |                                     |                                       |               |                  |                                 |           |             |               |  |
| Date                                                      | <b>Enterprise</b>                            | <b>Mob</b>                          | <b>Destination</b>                    | <b>Number</b> | <b>Weight kg</b> | \$ per kg                       | \$ per hd | \$ Total    | ╹┷            |  |
| 16 Jan 18                                                 | <b>Trading Lambs</b>                         | <b>Trade M Lambs</b>                | [Other Farm] Trading lambs            | 300           | 34.5 lw          | 3.07                            | 106.12    | 31,837      |               |  |
| <b>ANTIGLAZ</b><br><b><i><u>PERMIT MARKET FOR</u></i></b> | $D = -E$<br><b><i><u>CONTRACTORS</u></i></b> | $P_1$ and $P_2$<br><b>MARINE RE</b> | Addressing<br><b>THE REPORT FORMS</b> | 8             | 277.0 cw         | 4.70                            | 1.303.05  | 10,424      |               |  |
| 19 Jul 17                                                 | Sheep                                        | <b>Trade lambs</b>                  | <b>Works</b>                          | 122           | 22 cw            | 6.54                            | 143.92    | 17,558      |               |  |

*Figure 12: Transfers Report with transfers to another Farm*

You are looking for any Transactions that are listed as moving to a farm you have now merged into this file. If the transfer is going to another farm, the farm name will appear in brackets e.g. [Other Farm]

We recommend popping out the Transaction report before moving through and updating the required events.

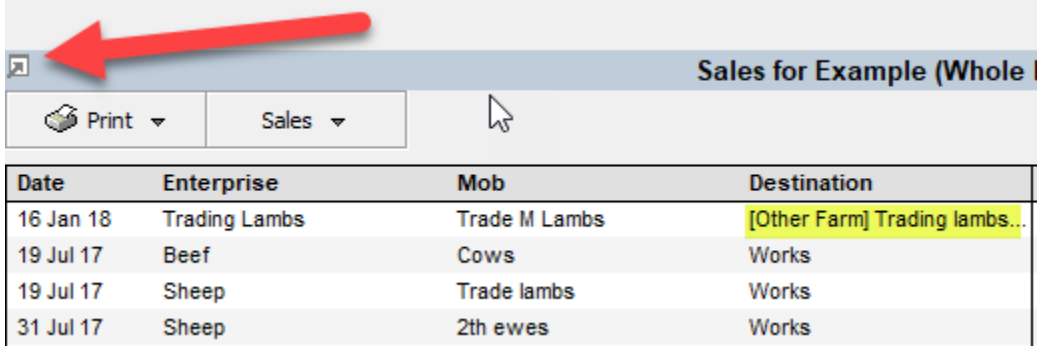

*Figure 13: Pop out Transitions Report*

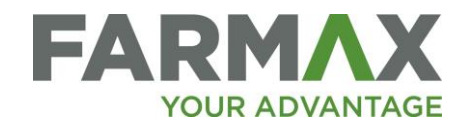

#### <span id="page-8-0"></span>Updating a Transfer out Event

The Transfer Out event now has a different way of selecting a destination mob, including the option to create a mob with the same properties.

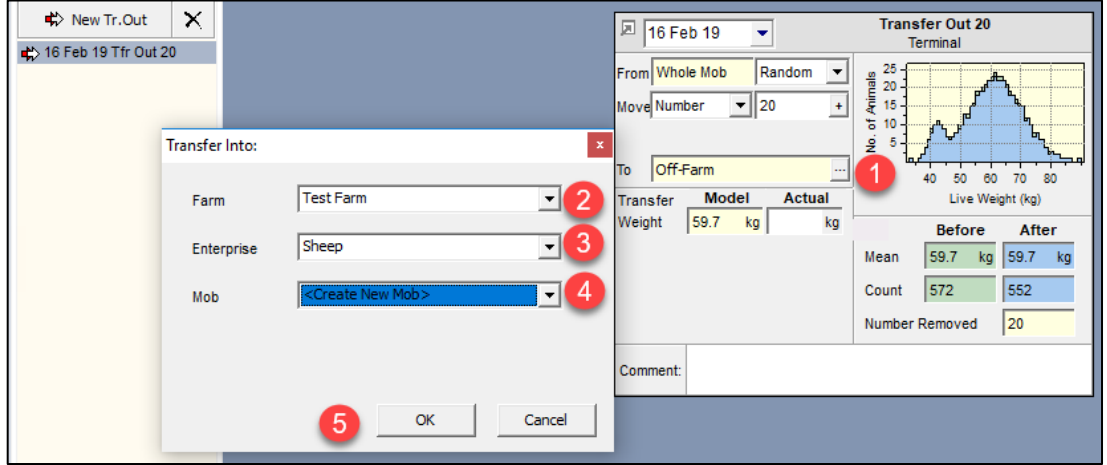

*Figure 14: Updating the destination for a Transfer out event*

- 1. Select ellipsis next to the 'To' field
- 2. If animals are transferring to a different Farm, select that from the drop-down, or leave as default (same farm)
- 3. Select Enterprise animals are moving to, or leave as default (same enterprise)
- 4. If the destination mob already exists, select it from the drop-down. Alternatively, selecting <Create New Mob> will create a new mob that has the same properties as the mob the animals are moving from.
- 5. Select OK

Note: if you have already set up Farmlets at this point, you will need to also pick the Farmlet the Mob is located in.

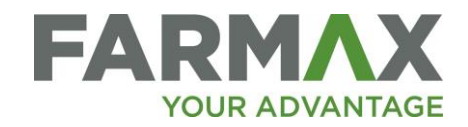

### <span id="page-9-0"></span>Checking Covers

If you have any cover events in the Farmlet scenario file, you will need to consider updating these so that the average represents the new total farm area. Check the Farm Level Pasture Cover screen for any existing Cover events.

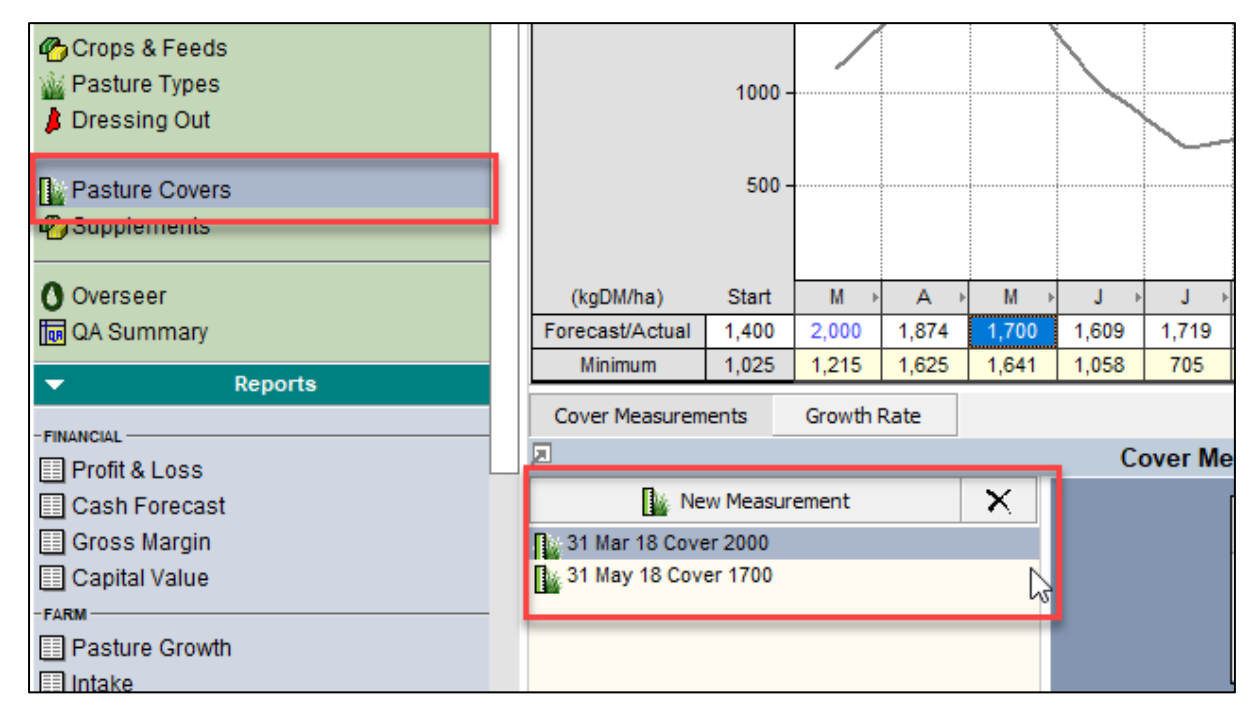

*Figure 15: The cover record will require updating*

Alternatively, if you have created your Farmlets you can re-enter the covers as block averages.

If you have any further questions about Farmlets contact the Farmax Helpdesk.

[Support@farmax.co.nz](mailto:Support@farmax.co.nz) or 0800 FARMAX (327 629)